# **iTera - Purchase Processes**

*\* accurate as at 14 June 2022 - please check the iTera business group for updates:<https://www.facebook.com/groups/211488541168056>* 

### *The CURRENT purchase process is:*

- 1) Client gives you their details.
- 2) Shipping is clarified (may be included or you may need to get a quote) not all countries have stockists or stock.

**\_\_\_\_\_\_\_\_\_\_\_\_\_\_\_\_\_\_\_\_\_\_\_\_\_\_\_\_\_\_\_\_\_\_\_\_\_\_\_\_\_\_\_\_\_\_\_\_\_\_\_\_\_\_\_\_\_\_\_\_\_\_\_**

- 3) Client pays for iTeraCare wand/s and shipping.
- 4) You complete the backend registration. This varies according to location please follow the step-by-step instructions below.
- 5) You send the client a confirmation email with their login details.

### *PURCHASE LINKS:*

*Please note that there are two personal purchase links on your Home page (after you login).*

*\_\_\_\_\_\_\_\_\_\_\_\_\_\_\_\_\_\_\_\_\_\_\_\_\_\_\_\_\_\_\_\_\_\_\_\_\_\_\_\_\_\_\_\_\_\_\_\_\_\_\_\_\_\_\_\_\_\_\_\_\_\_\_\_\_\_\_\_\_\_*

*The TOPUP link is most commonly used and is the link referred to in this document.*

*The REFERRAL link is used for a more automated process, where you only need to do placement within 24 hours. It is new and still has some bugs to iron out. We may move to it once it is working better.* 

### *PLACEMENT:*

*There is a PLACEMENT diagram & instructions at the end of this document. Placement is important to your future earnings. Please check with your Sponsor before you finalise placement if you are unsure.* 

### *NAVIGATE:*

*The NAVIGATE function is at the bottom of the home page after login.*

### **STEP 1: OBTAIN CLIENT DETAILS**

Get your client details: name, username, postal address, phone, email, which level they are purchasing at (Silver / Gold / Diamond), and which products they are ordering.

(I use a [Jotform](https://form.jotform.com/221086660531855) to collect these.)

### **STEP 2: SHIPPING QUOTE (if required)**

If there is a local distributor (by country or region), shipping is mostly but not always included in the pricing below.

If there is no local distributor, the Sponsor of the person purchasing must obtain a shipping quote. This is relevant for countries / regions not listed below, unless otherwise noted. Contact the stockist via contact details in the images at the top when you login.

### **iTeracare Classic (Silver) prices Worldwide**

*(Diamond = Costs x 10 of the Classic price - eg \$320 USD x 10 = \$3200; Gold = 3 x Classic price)) Prices vary by country due to taxes & shipping arrangements. All payments are made in USD.* 

#### **\*Asia:\***

1) Brunei 320 USD 2) China 300 USD 3) India 421.45 USD (cannot use TopUp link - needs to be paid via bank transfer) 4) Indonesia 320 USD 5) Malaysia 320 USD (Multiple stockists in Malaysia) 6) Mongolia 320 USD 7) Singapore 320 USD 8) Philippines 320 USD 9) Taiwan 320 USD 10) Thailand 350 USD 11) Vietnam 320 USD **\*Australia\*** - 420 USD - shipping included & NZ - 420 USD + shipping from Australia

### **\*Africa\***

1) Cameroon 330 USD 2) Ghana 320 USD 3) Kenya 320 USD 4) Tanzania 320 USD 5) Uganda 320 USD

**\*European Union / EU:\*** (All other UK / Europe are sent via Prife HQ Stockist in Malaysia)

1) Croatia 499 USD 2) Hungary 499 USD 3) Netherlands 499 USD - Hilly Lefeber (contact on FB msg) 4) Italy 499 USD 5) Norway (check price with stockist)

### **\*United States:\***

*(Stockists have varying levels of stock. Choose the one closest to your client location or check with stockists if they have stock)*

1) Guam 350 USD 2) Hawaii 350 USD 3) California 350 USD 4) Nevada 350 USD 5) Texas 350 USD 6) Connecticut 350 USD 7) New Jersey 350 USD 8) Illinois 350 USD 9) Arizona 350 USD 10) Utah 350 USD 11) Florida 350 USD 12) Pennsylvania 350 USD 13) Maryland 350 USD 14) Georgia 350 USD

**\* CANADA - 385 USD incl \$35 shipping)**

### **\*International:\***

All others Countries/States not in above list = 320 USD PLUS Shipping and any duties / customs taxes. Via Malaysia - Prife HQ.

# **HOW TO OBTAIN YOUR SHIPPING QUOTE:**

- 1) Download WhatsApp if you don't have it.
- 2) Join the relevant WhatsApp group. These groups are for shipping & orders only - not backend support!

Australian stockist: <https://chat.whatsapp.com/EfcvNCE9VmGAKh5B5DniGb>

HQ International Shipping chat: <https://chat.whatsapp.com/HqGa0YfKfgwEuJVO9COwsA>

3) Ask for the shipping price:

Send address, city, country of person receiving the wand/s to the relevant WhatsApp group

eg Cost to ship 1 iTera Classic to the specific address.

Stockist will reply with a cost in USD and instructions on how to pay.

### **STEP 3: PURCHASE**

1. Send the client to your personal Top Up Link. eg [https://inetwork2uvip.com/](https://inetwork2uvip.com/topup/a0974ce471f2e2d7bf24c760c2003542) [topup/a0974ce471f2e2d7bf24c760c2003542](https://inetwork2uvip.com/topup/a0974ce471f2e2d7bf24c760c2003542) 

Copy your Top Up Link from just below the QR link on the home page once you login. (This is the link you received in your welcome email)

2. They'll see a page like this:

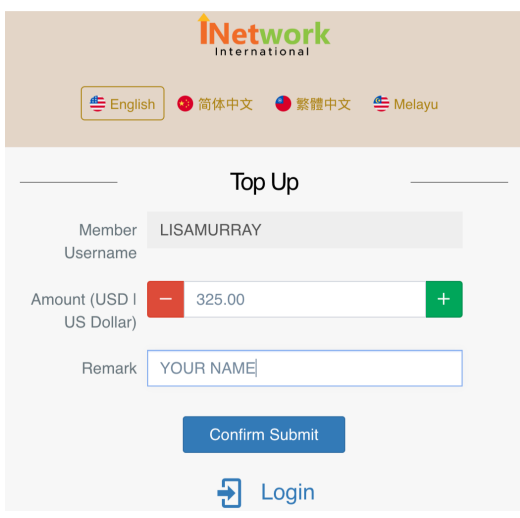

**Have the client complete their details:** 

1. Username is LISAMURRAY (ie the SPONSORS USERNAME.)

2. Client adds the correct amount for the iTeraCare product / level in USD \*\*\*DO NOT pay for postage in here! \*\*\* You must tell them the amount.

3. Under REMARKS, add client name, USERNAME and full postal address.

4. On the next page client adds their email address and payment details.

5. They click Confirm. Once the green tick shows, client advises upline/sponsor that payment is made.

\_\_\_\_\_\_\_\_\_\_\_\_\_\_\_\_\_\_\_\_\_\_\_\_\_\_\_\_\_\_\_\_\_\_\_\_\_\_\_\_\_\_\_\_\_\_\_\_\_\_\_\_\_\_\_\_\_\_\_\_\_\_\_\_\_\_\_\_\_\_

7. Client makes shipping payment with the link you give them (if required.)

# **PART TWO - TO BE COMPLETED BY YOU AS THE SPONSOR.**

**\*\*\* DO THIS AFTER client has added money via your Top Up Link as per the above instructions. \*\*\***

# **BACKEND PROCESSES ARE LOCATION DEPENDENT:**

## *PLEASE ENSURE YOU USE THE CORRECT PROCESS FOR THE STOCKIST YOU ARE USING!!*

- *1. USA / Canada ONLY*
- *2. AUSTRALIA / NEW ZEALAND*
- *3. ALL COUNTRIES THAT DO NOT HAVE A CURRENT STOCKIST (IE VIA HQ INTERNATIONAL SHIPMENT)*
- *4. ALL COUNTRIES WITH A CURRENT STOCKIST, including EU.*

### **IF YOU ARE NOT SURE WHICH PROCESS TO USE, ASK YOUR UPLINE / SPONSOR.**

**Please don't 'experiment' in the system with the ordering process. It creates things that are not always easy to fix!**

*IF a client wants to buy only 2 products, they (you) need to create 2 accounts.*

 *The system is currently set up for purchases of: 1 (silver), 3 (gold), 10 (diamond). If they don't want a second account (ie if not building a business). Set up another account for your dog or cat and place the second order in there. The system is built to reward multiple accounts. (Weird I know!) Listen to the weekly calls #7 & #8 for more on second / multiple accounts.*

**\_\_\_\_\_\_\_\_\_\_\_\_\_\_\_\_\_\_\_\_\_\_\_\_\_\_\_\_\_\_\_\_\_\_\_\_\_\_\_\_\_**

# **1. USA: (ONLY FOR USA & Canada!!)**

- 1. Login [https://inetwork2uvip.com/login](https://inetwork2uvip.com/login?fbclid=IwAR3hjPAM2W9ktIzhpyUG6SvDwj8dQy-_Triiwtk2kyg5bY05yKhYArp6eh8)
- 2. Click NAVIGATE / **REGISTER** (blue button).

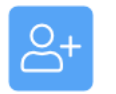

Register

- 3. Complete all information on the REGISTER page & click SUBMIT.
	- *• Stockist use stockist closest to mailing address unless you have checked on stock levels with another stockist.*
	- *• Security Pin 1111*
	- *• Password 123456*
	- *• Ensure you do correct PLACEMENT in the hierarchy it matters for your pairing bonus!*
- 4. The Delivery Order (DO) is created automatically in the client's back office immediately.
- 5. Send your client an email with their login and top-up link details, as well as anything else you want them to know (eg info on the weekly calls).

\_\_\_\_\_\_\_\_\_\_\_\_\_\_\_\_\_\_\_\_\_\_\_\_\_\_\_\_\_\_\_\_\_\_\_\_\_\_\_\_\_\_\_\_\_\_\_\_\_\_\_\_\_\_\_\_\_\_\_\_\_\_\_\_\_

# **2. AUSTRALIA: (ONLY FOR AUSTRALIA & NZ)**

**\* Please note shipping quote must be obtained for NZ and paid to Australian Stockist via his topup link at same time order is placed. (Details below)**

- 1. **Login [https://inetwork2uvip.com/login](https://inetwork2uvip.com/login?fbclid=IwAR3hjPAM2W9ktIzhpyUG6SvDwj8dQy-_Triiwtk2kyg5bY05yKhYArp6eh8)** (YOUR username / password)
- 2. **Click NAVIGATE / REGISTER (blue button).**

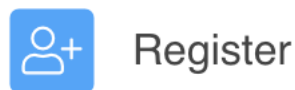

- **3. Complete all information on the REGISTER page & click SUBMIT.**
	- *• Region Australia (Stockist will automatically show up)*
	- *• Amount \$420 USD (or what is relevant for the package your client is buying)*
	- *• Package will show automatically.*
	- *• Add client's USERNAME, their name and YOUR username.*
	- *• PLACEMENT: click SHOW (follow the placement instructions given separately.) You can click on the person's name to show alternative placements below them (don't place anyone in the right leg!) Ensure you do correct PLACEMENT in the hierarchy - it matters for your Pairing Bonus!*
	- *• Add client's EMAIL.*
	- *• Add YOUR Security Pin 1111 unless you have changed it.*
	- *• Check information is correct & hit submit.*

### **4. LOG INTO CLIENT BACK OFFICE:**

- **[https://inetwork2uvip.com/login](https://inetwork2uvip.com/login?fbclid=IwAR3hjPAM2W9ktIzhpyUG6SvDwj8dQy-_Triiwtk2kyg5bY05yKhYArp6eh8)** (using CLIENT username and password 123456. Put in captcha numbers.
- Add CLIENT contact details on first page ignore NRIC, bank details etc.
- Set password to 123456 and security pin to 1111. Click UPDATE.

### **5. Click NAVIGATE > PURCHASE REDEMPTION / BONUS REDEMPTION**

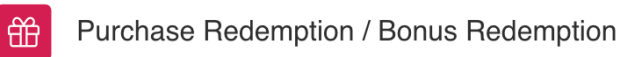

- 
- Add Region: Australia (Stockist info will show automatically) & click NEXT STEP

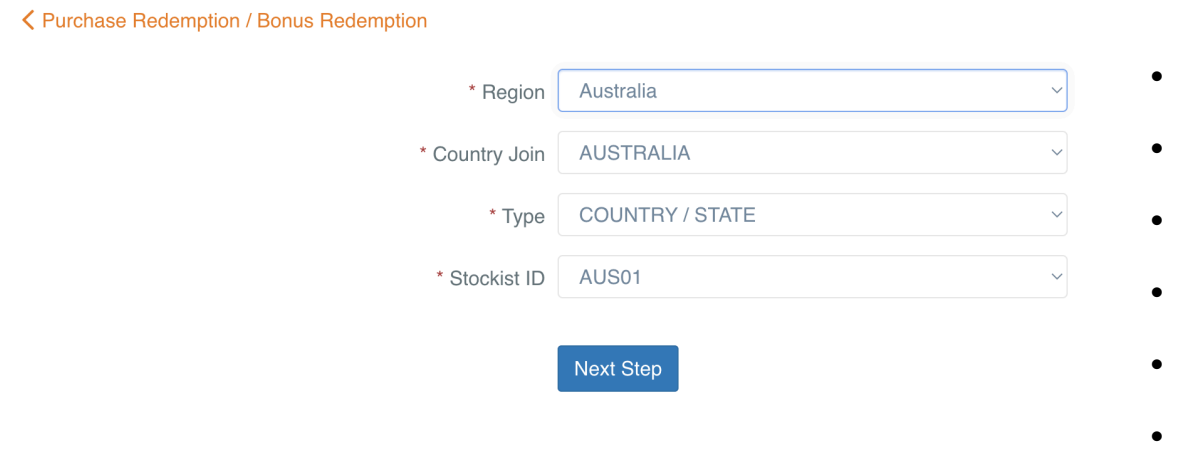

• On next page, click on iTeraCare product icon - if multiple, add correct number of products:

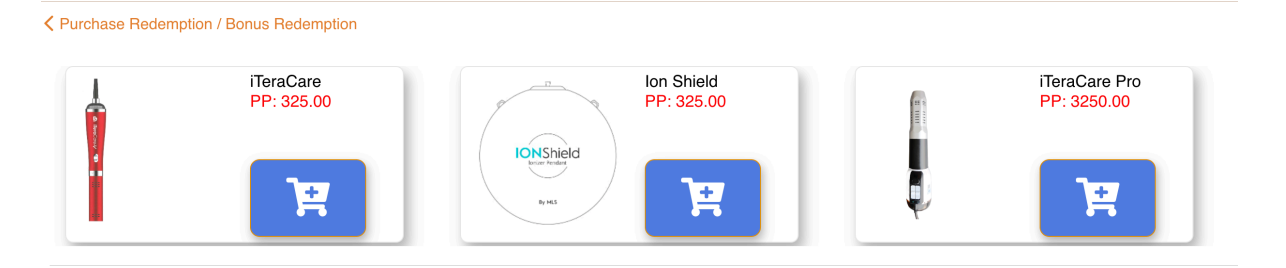

• Wallet used: click dropdown arrow until PURCHASE REDEMPTION shows.

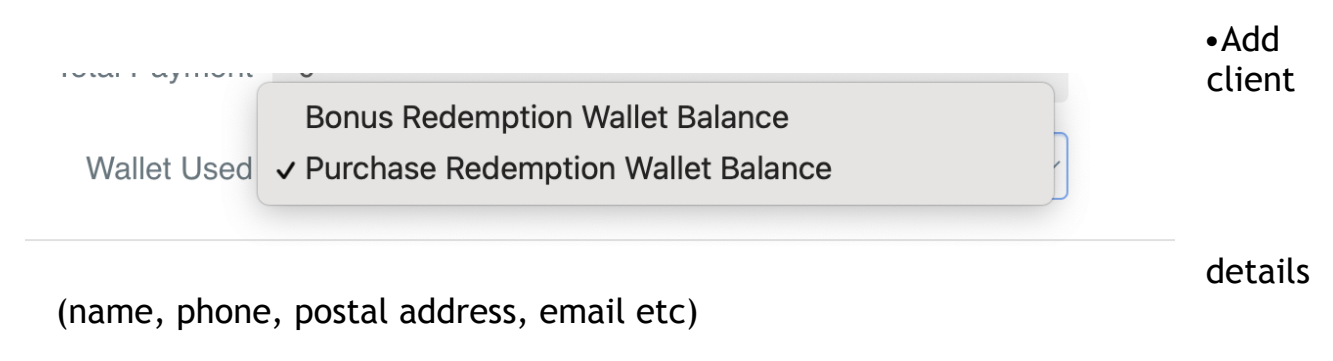

• Security password 1111 & SUBMIT.

6. Go to client's HOMEPAGE (Via bottom menu) - scroll down and copy the Top Up Link (blue button beneath the QR code).

Send client a confirmation email, including Top Up Link and log-in details, as well as any information you desire to share with them.

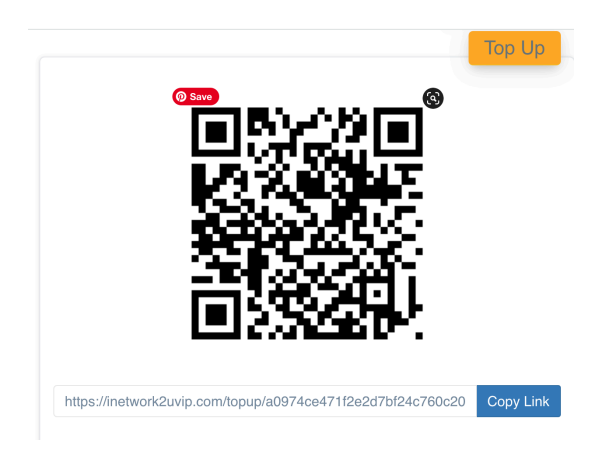

# **NZ SHIPPING:**

Australian Stockist WhatsApp: [https://chat.whatsapp.com/](https://chat.whatsapp.com/EfcvNCE9VmGAKh5B5DniGb) [EfcvNCE9VmGAKh5B5DniGb](https://chat.whatsapp.com/EfcvNCE9VmGAKh5B5DniGb) (to get current shipping quotes or ask your upline scroll up in the group first - they are posted there regularly.)

### **Australian Stockist - Bank account details:**

THZ Terahertz International Pty Ltd. National Australia Bank. BSB:082356. Acc:180369795.

### **Australia Stockist Top Up payment link (for shipping)**

Use top-up link: [https://inetwork2uvip.com/topup/](https://inetwork2uvip.com/topup/24b0392302b6066061c4dfe0176badaa) [24b0392302b6066061c4dfe0176badaa](https://inetwork2uvip.com/topup/24b0392302b6066061c4dfe0176badaa)  Use the details as follows:

Account name : INTERNATIONAL Amount: Quoted shipping cost from Stockist. Remark: Include: client name, username, product, shipping type, address, date ordered.

# **3.INTERNATIONAL via HQ INTERNATIONAL STOCKIST:** *(This is for all countries NOT on the current stockist list.)*

## **1. Login: [https://inetwork2uvip.com/login](https://inetwork2uvip.com/login?fbclid=IwAR3hjPAM2W9ktIzhpyUG6SvDwj8dQy-_Triiwtk2kyg5bY05yKhYArp6eh8)**

### **2. Click on NAVIGATE > PURCHASE PIN >**

[IIII] **Purchase PIN** 

REGION - is where the stockist is located. eg ASIA

COUNTRY - is where the stockist is located. eg SINGAPORE

STOCKIST - will automatically appear (or give you a choice of stockists if more than one available).

PRODUCT - will appear according to the amount in your Top Up Wallet - choose the correct product for the order you are completing.

PIN TYPE - click the arrow for 'PRODUCT NOT YET REDEEMED'

Once complete you'll see this:

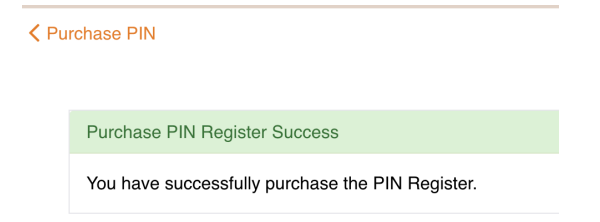

# **3. Click on NAVIGATE > REGISTER USING PIN**

Complete as per above including:

PIN TYPE: PRODUCT NOT YET REDEEMED

Complete basic information, including PLACEMENT

(To place people on the left or left of the right leg, click on the person at the bottom left - as you do that, more options for placement will show up. DO NOT place people in the positions to the right or you will lose your pairing bonus. Ask your sponsor / upline if you need this explained.)

Add YOUR Security Password & Submit.

You will then see your registration has succeeded:

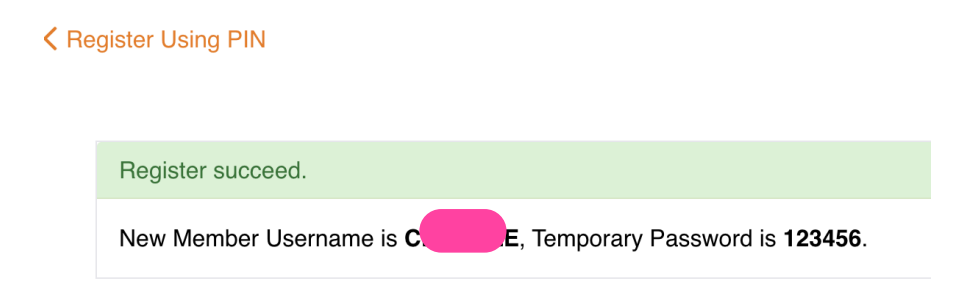

# **4. LOG INTO CLIENT'S BACK OFFICE.**

[https://inetwork2uvip.com/login](https://inetwork2uvip.com/login?fbclid=IwAR3hjPAM2W9ktIzhpyUG6SvDwj8dQy-_Triiwtk2kyg5bY05yKhYArp6eh8)

- A) Change login password to 123456
- B) Change security password to 1111
- C) Click NAVIGATE > PIN/PROMOTION REDEMPTION

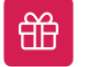

**PIN / Promotion Redemption** 

**At top of page, click on the checkmark box (circled in pink below):**

Please check the box and select the number of units to be redeemed.

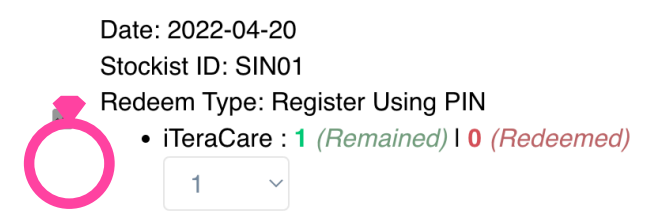

**Fill out Delivery info. (address etc) & submit. You will see this page:**

K PIN / Promotion Redemption

**Redemption Success** 

Redemption is completed successfully.. Please go to Product Order Report to check your order.

### **5. Click NAVIGATE > PRODUCT ORDER REPORT**

Open the DELIVERY ORDER by clicking the green document ICON, highlighted by the pink arrow below:

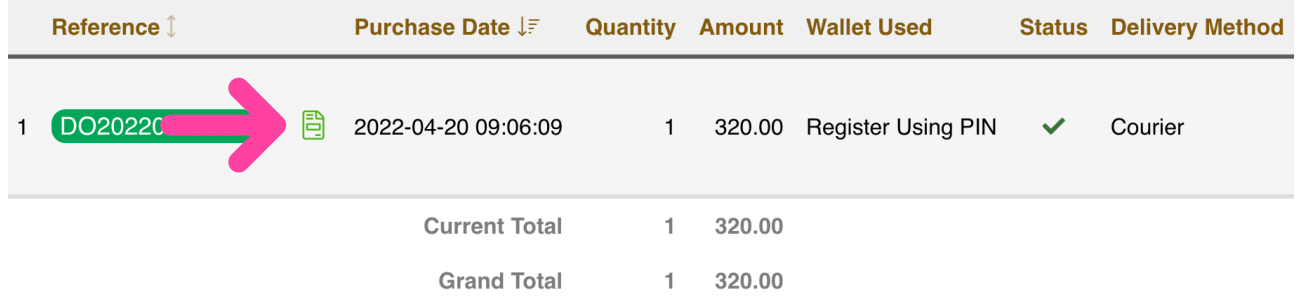

The Delivery Order will open in a separate tab on your browser.

SCREENSHOT the Delivery Order (DO) information and WhatsApp it to the Stockist)

Also add: Email address used for shipping payment + name and address details… like this:

*Hi Shipment payment \$127 made by (email address). Their details: name; postal address; country.*

Ensure the email address is clear and correct as this is what Singapore uses to match the order up with the shipping payment (if required).

You can use the browser version of WhatsApp on your computer to make this part easier! <https://web.whatsapp.com/>

### **6. SEND A CONFIRMATION EMAIL TO YOUR CLIENT**

Include log-in details, passwords and their Top Up Link (found below the QR code in their backend).

\_\_\_\_\_\_\_\_\_\_\_\_\_\_\_\_\_\_\_\_\_\_\_\_\_\_\_\_\_\_\_\_\_\_\_\_\_\_\_\_\_\_\_\_\_\_\_\_\_\_\_\_\_\_\_\_\_\_\_\_\_\_\_\_\_\_\_\_\_\_

You can also include any resources they need to get started!

# **4. INTERNATIONAL DIRECT, including EU:**

*(This is for all countries/regions ON the current stockist list - see shipping section at start of this document for the list.) These areas may need a separate shipping quote - it depends on the stockist - check if you are unsure!)*

# **1. Login: [https://inetwork2uvip.com/login](https://inetwork2uvip.com/login?fbclid=IwAR3hjPAM2W9ktIzhpyUG6SvDwj8dQy-_Triiwtk2kyg5bY05yKhYArp6eh8)**

### **2. Click on NAVIGATE > PURCHASE PIN >**

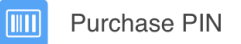

REGION - is where the stockist is located. eg Asia

COUNTRY - is where the stockist is located. eg India

STOCKIST - will automatically appear (or give you a choice of stockists if more than one available).

PRODUCT - will appear according to the amount in your Top Up Wallet - choose the correct product for the order you are completing.

PIN TYPE - click the arrow for 'PRODUCT NOT YET REDEEMED'

Once complete you'll see this:

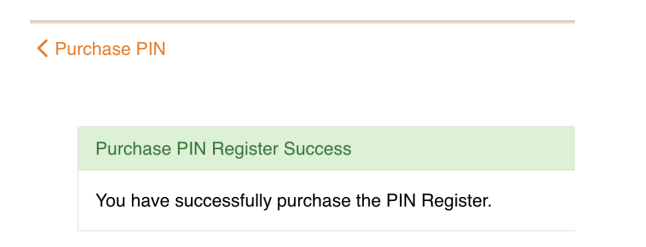

# **3. Click on NAVIGATE > REGISTER USING PIN**

Complete as per above including:

PIN TYPE: PRODUCT NOT YET REDEEMED

Complete basic information, including PLACEMENT - see the placement diagram at the end of this document.

(To place people on the left or left of the right leg, click on the person at the bottom left - as you do that, more options for placement will show up. DO NOT place people in the positions to the right or you will lose your pairing bonus. Ask your sponsor / upline if you need this further explained.)

Add YOUR Security Password & Submit.

You will then see your registration has succeeded:

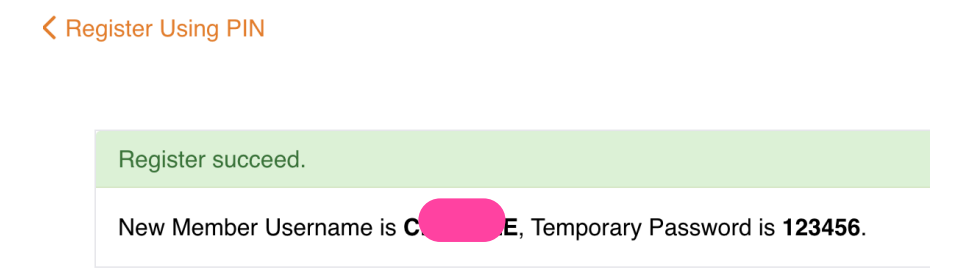

# **4. LOG INTO CLIENT'S BACK OFFICE.**

[https://inetwork2uvip.com/login](https://inetwork2uvip.com/login?fbclid=IwAR3hjPAM2W9ktIzhpyUG6SvDwj8dQy-_Triiwtk2kyg5bY05yKhYArp6eh8)

- A) Change login password to 123456
- B) Change security password to 1111
- C) Click NAVIGATE > PIN/PROMOTION REDEMPTION

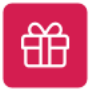

### **At top of page, click on the checkmark box (circled in pink below):**

Please check the box and select the number of units to be redeemed

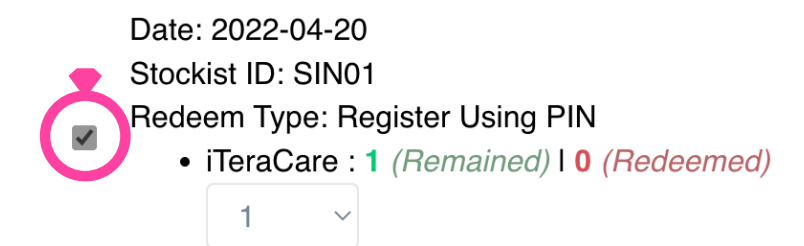

**Fill out Delivery info. (address etc) & submit. You will see this page:**

**くPIN / Promotion Redemption** 

**Redemption Success** 

Redemption is completed successfully.. Please go to Product Order Report to check your order.

### **5. Click NAVIGATE > PRODUCT ORDER REPORT**

If you want to check all is correct, open the DELIVERY ORDER by clicking the green document ICON, highlighted by the pink arrow below:

The Delivery Order will open in a separate tab on your browser. The Delivery Order is automatically sent direct to the Stockist for shipping.

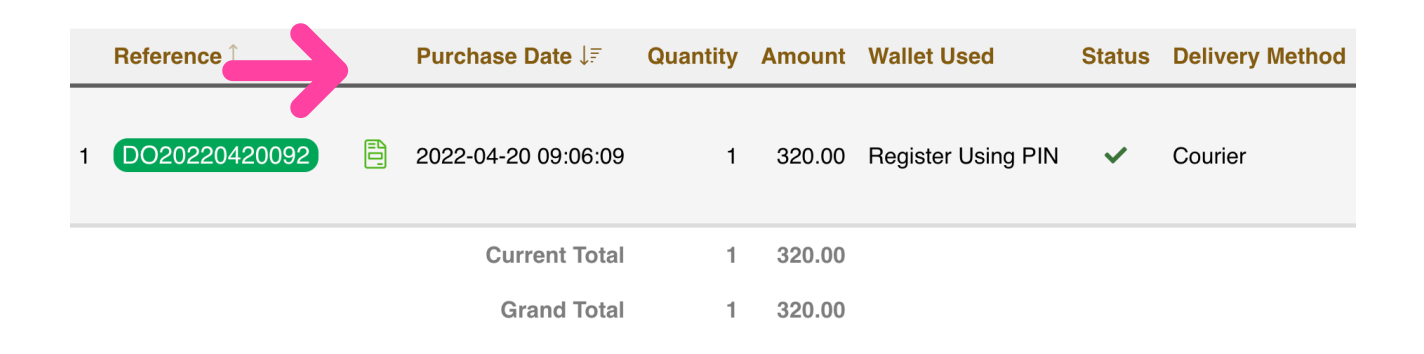

# **6. SEND A CONFIRMATION EMAIL TO YOUR CLIENT**

Include log-in details, passwords and their Top Up Link (found below the QR code in their backend).

You can also include any resources they need to get started!

# **PLACEMENT:**

# iTeraCare Wands  $\sim$  PLACEMENT  $\sim$

You add person #1 on your left leg - in the top position you can. You add person #2 on your right leg - in the top position you can. (This creates a 'pair', for which you get a bonus of \$83 approx)

After that you choose where people go - you need to build both main legs ie the Left Leg of the Left Leg and the Left leg of the Right Leg. Never put people on the right after person #2 - if you do, someone else will get the pairing bonus - an expensive mistake!

If there are already plenty of people on the left leg then place people on the left leg of the right leg so that the number of people on the left leg and the number of people on the left leg of the right leg are balanced as closely as possible. This maximises the pairing bonus. You only need to put more people in your left leg once the number of people on the left of your right leg equals the number of people on the left of your left leg.

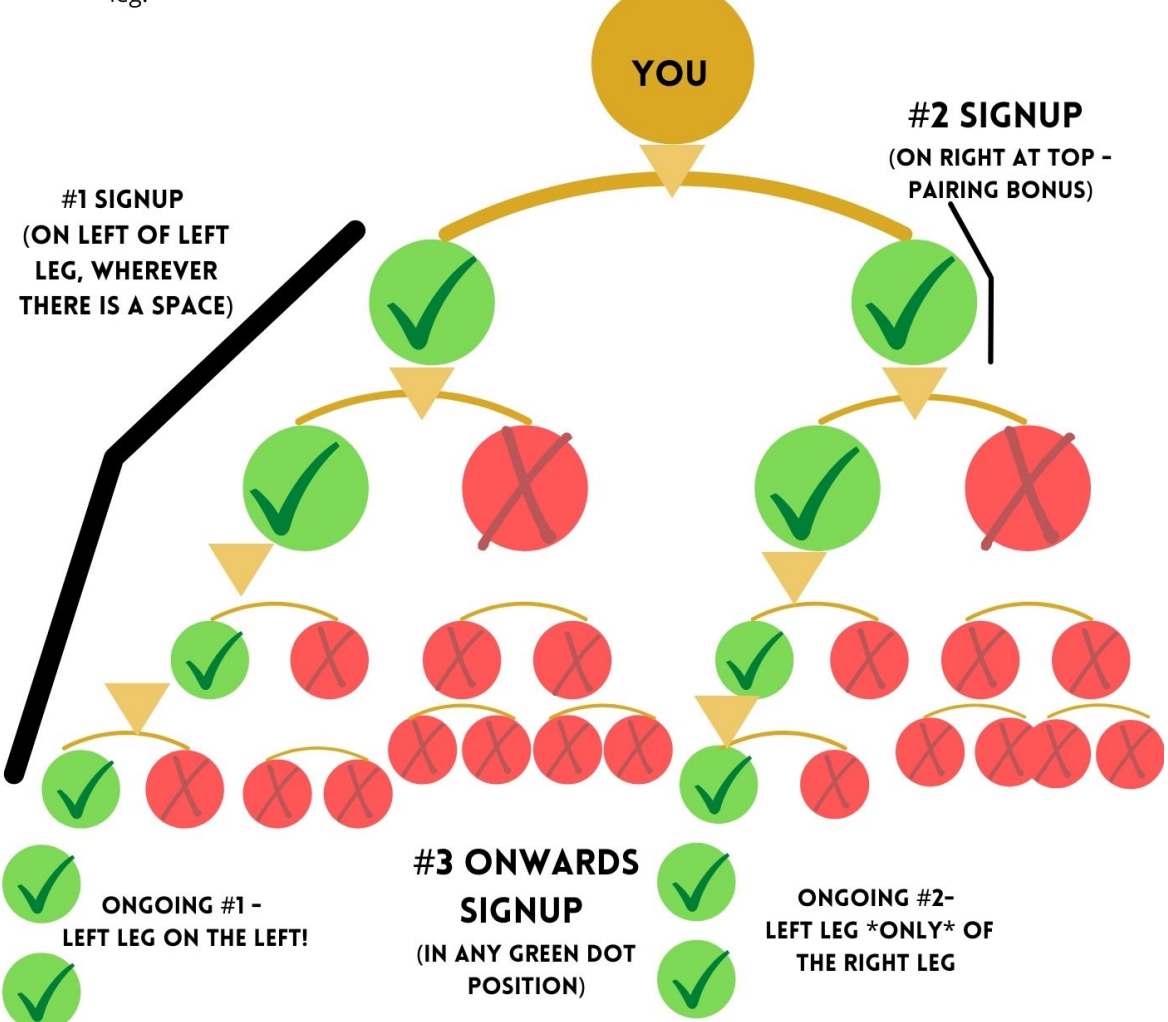

### **OTHER Q&A**

### **DOES IT MATTER WHICH PACKAGE YOU BUY?**

You will be paid different % based on the level you are at (ie Silver, Gold, Diamond). If you know you want more than one wand, purchase accordingly if you can.

You can upgrade your level. Speak to your Sponsor about this.

#### **PAYING MAINTENANCE?**

Maintenance is only to be paid if you are building a business. The first month is free and you will see a countdown on your home page for when its due. If you pay a year of maintenance upfront, you get most of it back in product redemption points instantly. Maintenance gives you all the extra pairing bonuses etc in the compensation plan (if you don't pay maintenance, you only receive the initial commission.)

### **HELP, MY BACK OFFICE IS SHOWING IN THE WRONG LANGUAGE**

Log out and log in again - that usually fixes it.

#### **MORE QUESTIONS?**  ASK YOUR SPONSOR / UPLINE PLEASE

OR… CHECK THE LINK BELOW FOR BIZ RESOURCES.

www.LisaMurray.co/iTerabiz

Enjoy the adventure… improvements are being made to the systems often :)

Lisa Murray